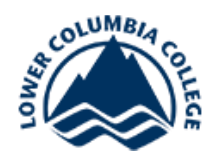

## **25Live Room & Event Scheduling Instructions**

How to Create an Event (guidelines to request a simple event – all entries in 25Live are considered "events"):

- Please note that for catering, IT assistance, seating set-ups, etc. you still need to contact those departments directly.
- 25Live is used as a 'heads-up' to them, but does not create a work order or an actual request.
- Confirmation details can be found on the email response under "Details URL".
- Login to 25Live at: <https://25live.collegenet.com/lowercolumbia/>
- Use your LCC email address (ex.: [jdoe@lcc.ctc.edu\)](mailto:jdoe@lcc.ctc.edu) and password

To start the process click the **'Create an Event'** button. You will enter a series of screens which have been described below. If the instructions say the field is necessary for publishing to a Web Calendar, and you do not complete it, your event cannot be published.

Related Link - 25Live Room & Event Scheduling: <http://internal.lowercolumbia.edu/employee-tools/technical-help/25live/index.php>

For scheduling classrooms / instructional spaces on campus, the first priority is academic/instructional classes. You can check to see if the quarter in questions has been scheduled by looking at the "Calendar" on the "Home" page (located towards the upper right corner of the screen). Select the building you want to schedule your event in. Select a month during the quarter in question to see if classes have been scheduled. Proceed if the quarter has been scheduled. If it has not be scheduled check back periodically.

## **Yellow Areas – where staff have the most issues. Please pay attention to these area.**

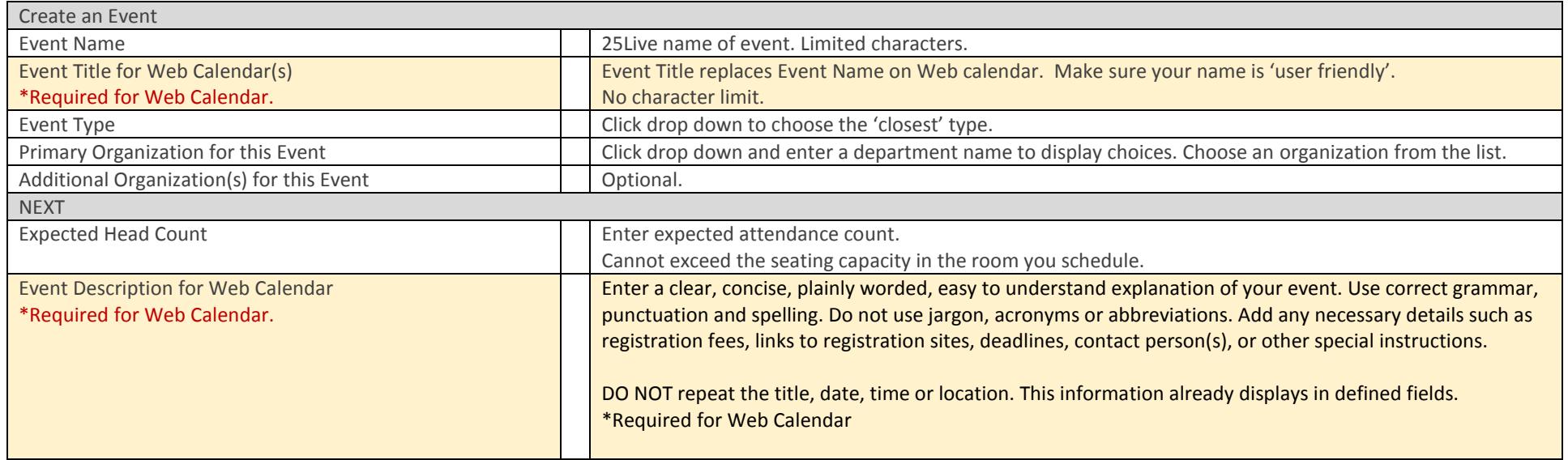

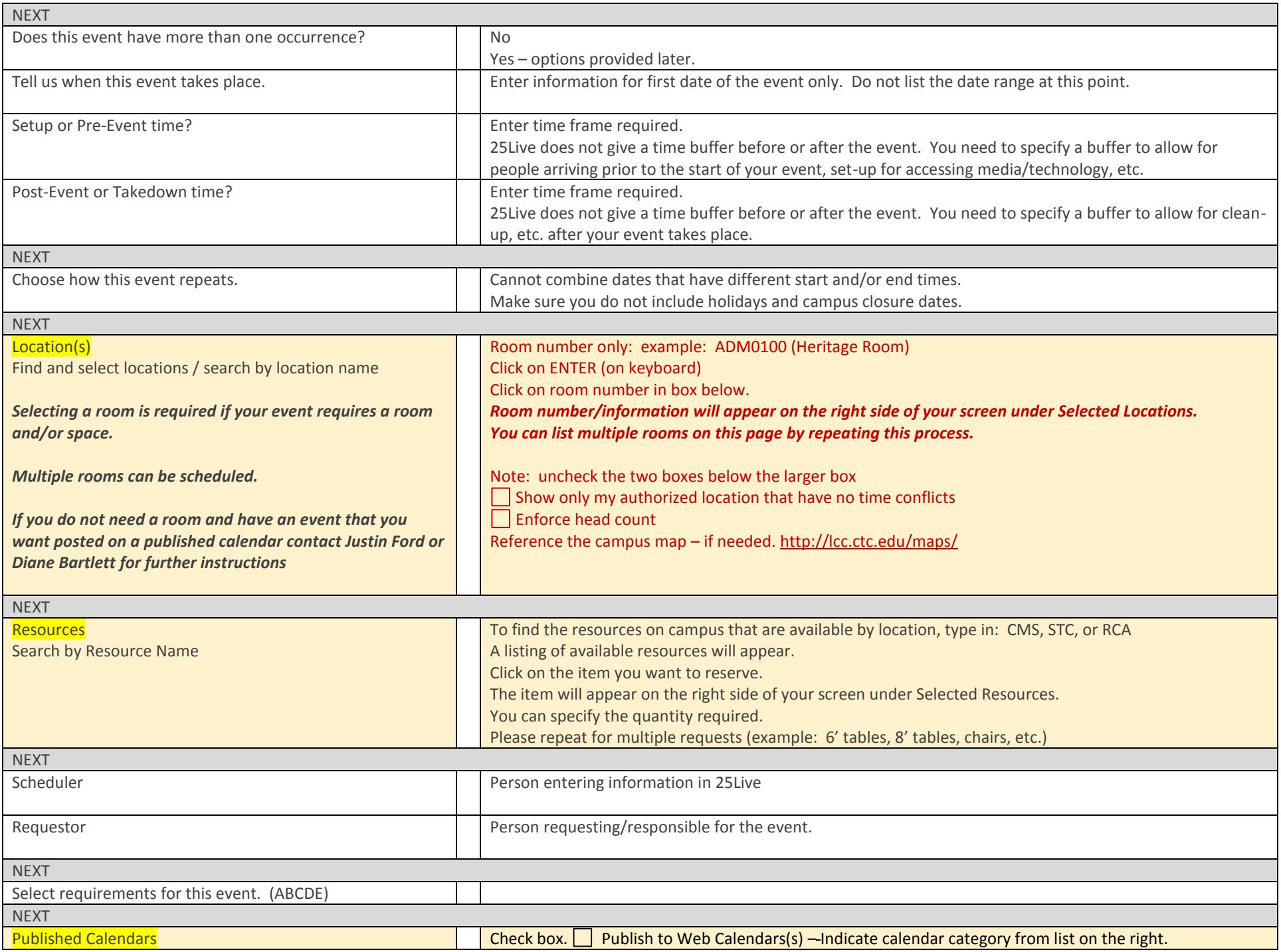

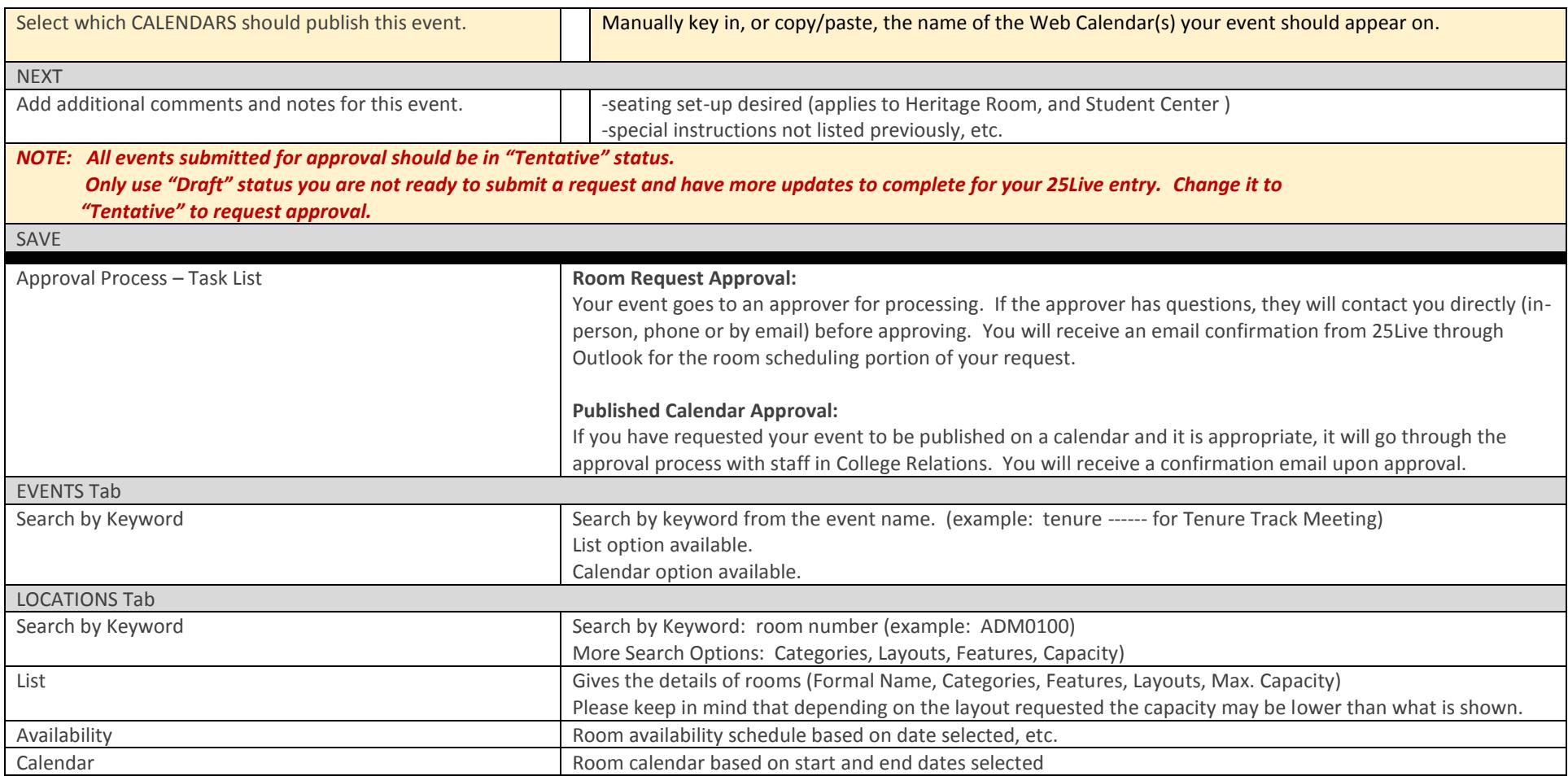

Last Updated: db/12-05-17